# **xpcloudes-opensdk**

xp-420b 条码打印机sdk。[产品详细介绍地址:](https://www.xpyun.net/product-detail.html?id=1) <https://www.xpyun.net/product-detail.html?id=1> 支持 打印不干胶标签、各种小票订单。支持打印HTML排版布局订单,pdf文件,图片订单数据,不干胶粘贴 标签打印。针对不干胶标签打印采用XML模板化技术,使其排版更简单高效。

### **如何获取开发者信息**

登录 [条码云打印机管理后台](https://platform-barcode.xpyun.net/#/login?redirect=%2Fhome),获取开发者ID和开发者密钥。如下图,点击"我的资料",即可在左侧看见 开发者信息下的开发者ID和开发者密钥。**开发者ID和开发者密钥是保障打印业务稳定可靠的唯一凭证, 切勿泄露**

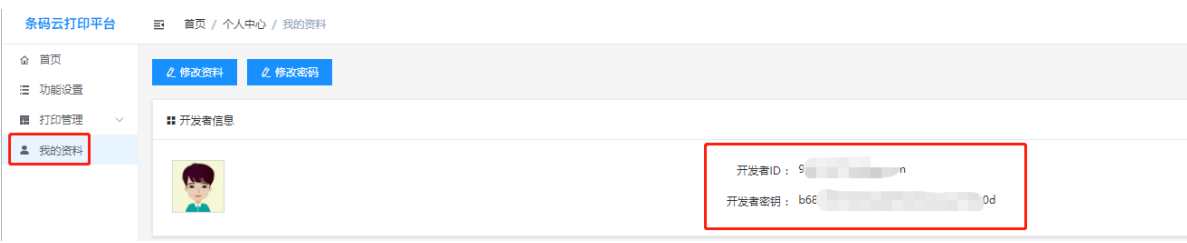

### **如何使用SDK**

(1)使用maven创建springboot工程,在pom文件中引入SDK

```
<dependency>
   <groupId>io.github.dv996coding</groupId>
   <artifactId>xpclouds-opensdk</artifactId>
   <version>1.0.3</version>
</dependency>
```
#### (2) 在工程的resource的目录下添加相关配置

yaml或yml 格式文件配置。其中oss开头的为阿里云存储配置,默认需要配置的,可以参考后面的说明 排除配置文件

```
oss:
 #阿里云OSS服务器,Endpoint以杭州为例,其它Region请按实际情况填写。
 endpoint: http://oss-cn-hangzhou.aliyuncs.com
 #阿里云主账号AccessKey拥有所有API的访问权限,风险很高。强烈建议您创建并使用RAM账号进行API访
问或日常运维,请登录RAM控制台创建RAM账号。
 access-key-id: <yourAccessKeyId>
 access-key-secret: <yourAccessKeySecret>
 #存储空间名称
 bucket-name: <yourBucketName>
 #oss外网访问地址映射域名,打印机打印订单时使用
 bind-domain: <yourDomain>
 #订单存储父目录,必须
 prefix: <yourParentDirectory>
 #订单存储父目录下的子目录,当为空值时,所有订单军保存到父目录
 sub-prefix: <yourSubdirectory>
xp:
 dev:
   #调试跟踪模式,默认false关闭 如需要开启设置为true即可
```

```
debug: false
   #开发者密钥,登录芯烨云电子面单打印平台,点击"我的资料",对应于打开页面的开发者密钥。建议采
用粘贴复制方式,操作时确保首尾无空格。否则在开发时会提示验签失败
  user-key: <yourUserKey>
   #开发者ID,注册芯烨云电子面单打印平台提供
   user: <yourUser>
   #接口域名地址,默认国内地址
   domain: https://open-barcode.xpyun.net
logging:
 config: classpath:logback-opensdk.xml #SDK日志输出文件。默认不可更改
```
properties格式文件配置。其中oss开头的为阿里云存储配置,默认需要配置的,可以参考后面的说明排 除配置文件

```
#阿里云OSS服务器,Endpoint以杭州为例,其它Region请按实际情况填写。
oss.endpoint=http://oss-cn-hangzhou.aliyuncs.com
#阿里云主账号AccessKey拥有所有API的访问权限,风险很高。强烈建议您创建并使用RAM账号进行API访问
或日常运维,请登录RAM控制台创建RAM账号。
oss.accessKeyId=<yourAccessKeyId>
oss.accessKeySecret=<yourAccessKeySecret>
#存储空间名称
oss.bucketName=<yourBucketName>
#oss外网访问地址映射域名,打印机打印订单时使用
oss.bindDomain=<yourDomain>
#订单存储父目录,必须
oss.prefix=<yourParentDirectory>
#订单存储父目录下的子目录,当为空值时,所有订单军保存到父目录
oss.subPrefix=<yourSubdirectory>
#开发者ID,注册芯烨云电子面单打印平台提供
xp.dev.user=<yourUser>
#开发者密钥,登录芯烨云电子面单打印平台,点击"我的资料",对应于打开页面的开发者密钥。建议采用粘
贴复制方式,操作时确保首尾无空格。否则在开发时会提示验签失败
xp.dev.userKey=<yourUserKey>
#调试跟踪模式,默认false关闭 如需要开启设置为true即可
xp.dev.debug=false
#接口域名地址,默认国内地址
xp.dev.domain=https://open-barcode.xpyun.net
#SDK日志输出文件。默认不可更改
logging.config=classpath:logback-opensdk.xml
```
(3)程序调用

在需要调用SDK的地方,直接使用 @Resource 注解即可调用,此处以调用printImage接口为例

@Resource private PrintService printService;

新建一个测试用例

```
QT = c +void testPrintImage() throws IOException {
       String sn = "000xxxxxxx64A";
       String htmlStr=""; //htmlStr标准字符串
       String imageContent = new
HtmlToImageUtil(600).getHtml2ImageContent(htmlStr);
```
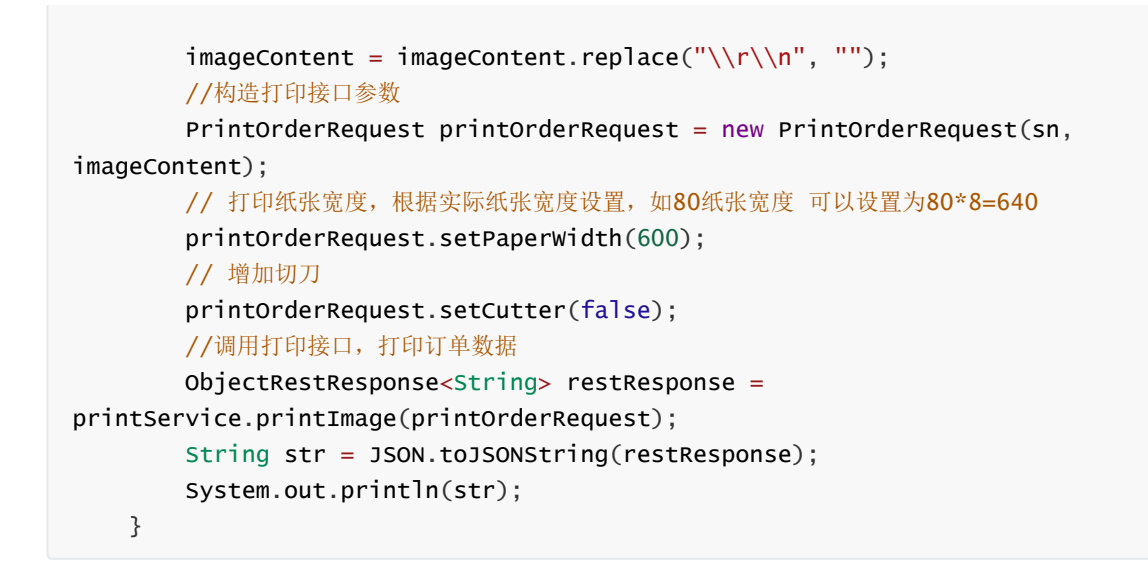

更多完整的使用示例,请参见 <https://gitee.com/gsocode/xpclouds-testpro>

## **如何排除阿里云存储**

如果开发者不想使用阿里云存储配置,可以按照以下说明排除阿里云存储配置

(1)pom文件里面需要移除 aliyun-sdk-oss

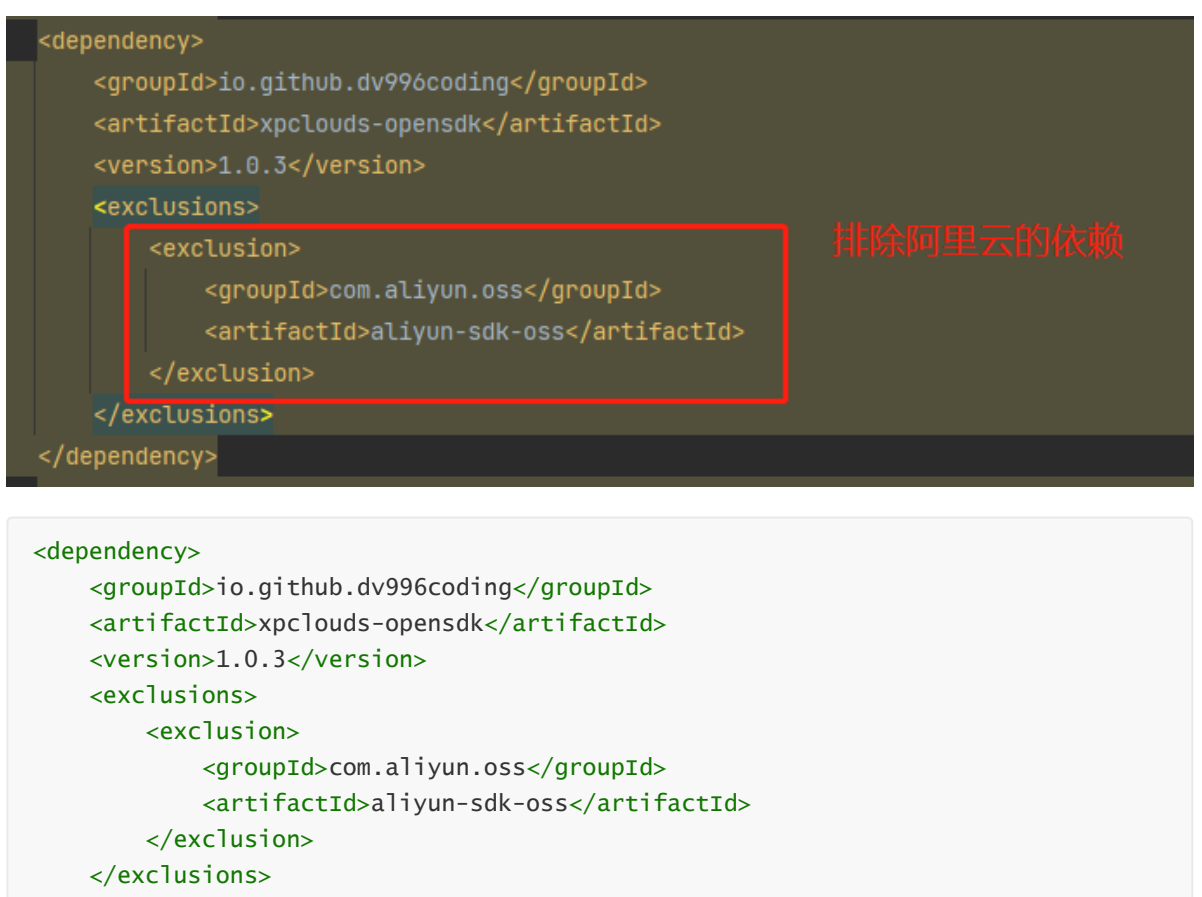

</dependency>

(2)主程序类里面不加载oss相关配置,添加以下注解

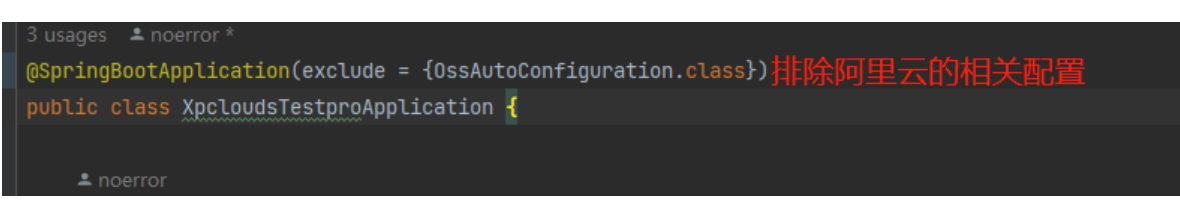

@SpringBootApplication(exclude = {OssAutoConfiguration.class})

#### (3) 配置文件修改, 去除oss相关参数配置

yaml或yml 格式文件配置。其中oss开头的为阿里云存储配置,默认需要配置的,可以参考后面的说明 排除配置文件

```
xp:
 dev:
   #调试跟踪模式,默认false关闭 如需要开启设置为true即可
   debug: false
   #开发者密钥,登录芯烨云电子面单打印平台,点击"我的资料",对应于打开页面的开发者密钥。建议采
用粘贴复制方式,操作时确保首尾无空格。否则在开发时会提示验签失败
   user-key: <yourUserKey>
   #开发者ID,注册芯烨云电子面单打印平台提供
   user: <yourUser>
   #接口域名地址,默认国内地址
   domain: https://open-barcode.xpyun.net
logging:
 config: classpath:logback-opensdk.xml #SDK日志输出文件。默认不可更改
```
properties格式文件配置。其中oss开头的为阿里云存储配置,默认需要配置的,可以参考后面的说明排 除配置文件

```
#开发者ID,注册芯烨云电子面单打印平台提供
xp.dev.user=<yourUser>
#开发者密钥,登录芯烨云电子面单打印平台,点击"我的资料",对应于打开页面的开发者密钥。建议采用粘
贴复制方式,操作时确保首尾无空格。否则在开发时会提示验签失败
xp.dev.userKey=<yourUserKey>
#调试跟踪模式,默认false关闭 如需要开启设置为true即可
xp.dev.debug=false
#接口域名地址,默认国内地址
xp.dev.domain=https://open-barcode.xpyun.net
#SDK日志输出文件。默认不可更改
logging.config=classpath:logback-opensdk.xml
```